# Middle Georgia Consortium, Inc. Georgia Work Ready Online Participant Portal Registration www.workreadyga.org

1. Click on the **Not Registered** link below Username to create a new account.

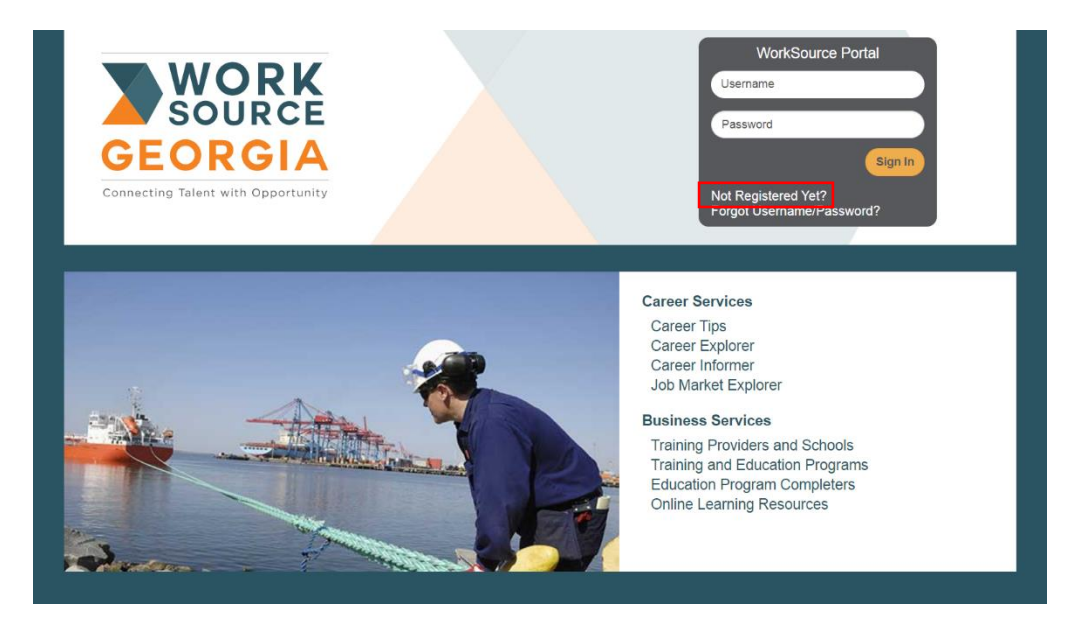

2. Under Option 2 – Create a User Account, click on the **Individual** link.

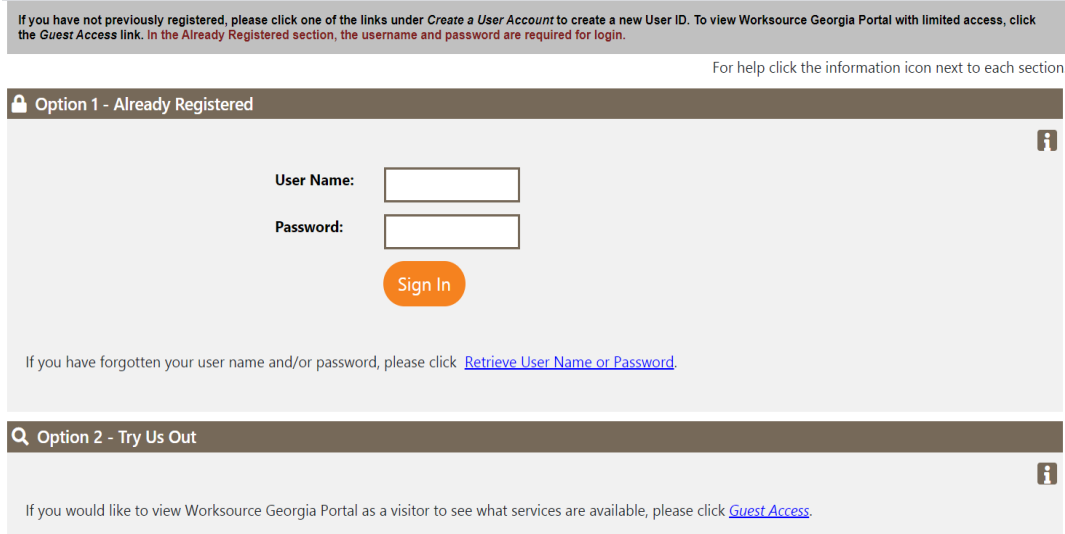

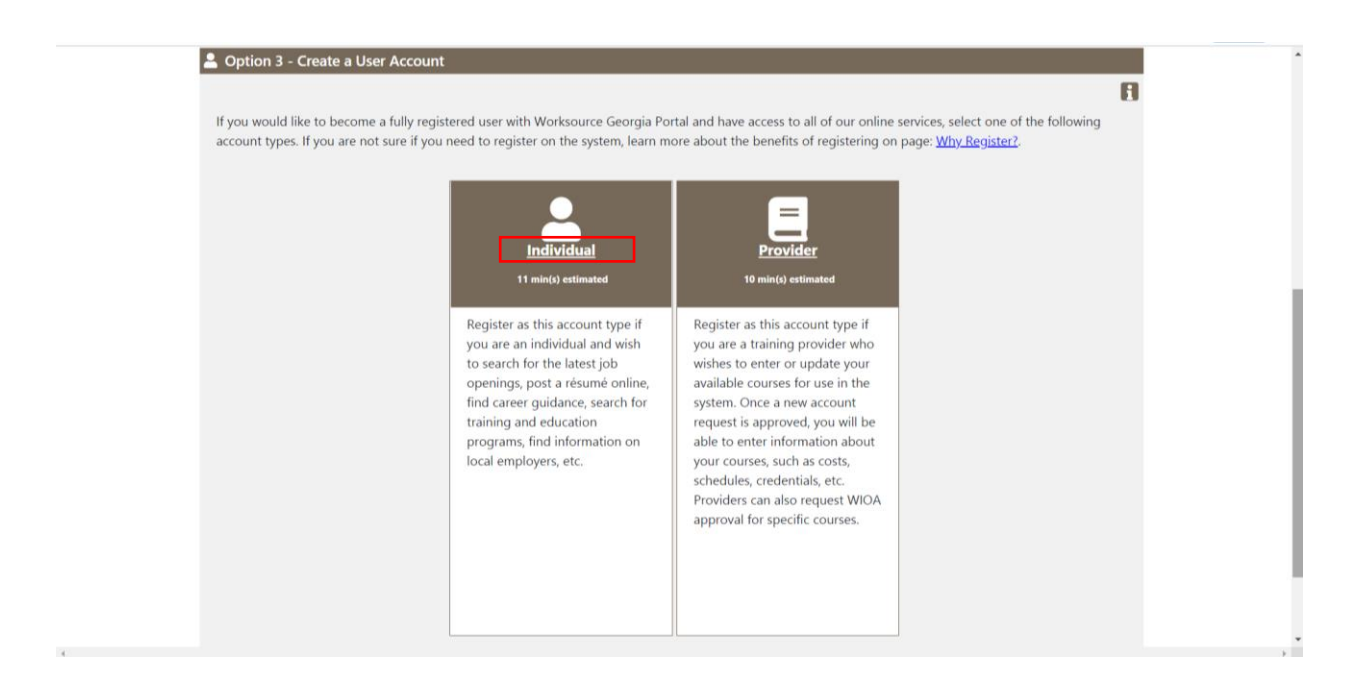

### 3. Fill out the following information under the **Login Information, Social Security Number, Primary Location Information and Demographic Information** bracket.

**(User Name needs to be entered** as the first letter of your first name, full last name, and last four digits of social security number.) **Example:**  Name: George Washington

Social Security Number: 123-45-6789 User Name: GWASHINGTON6789

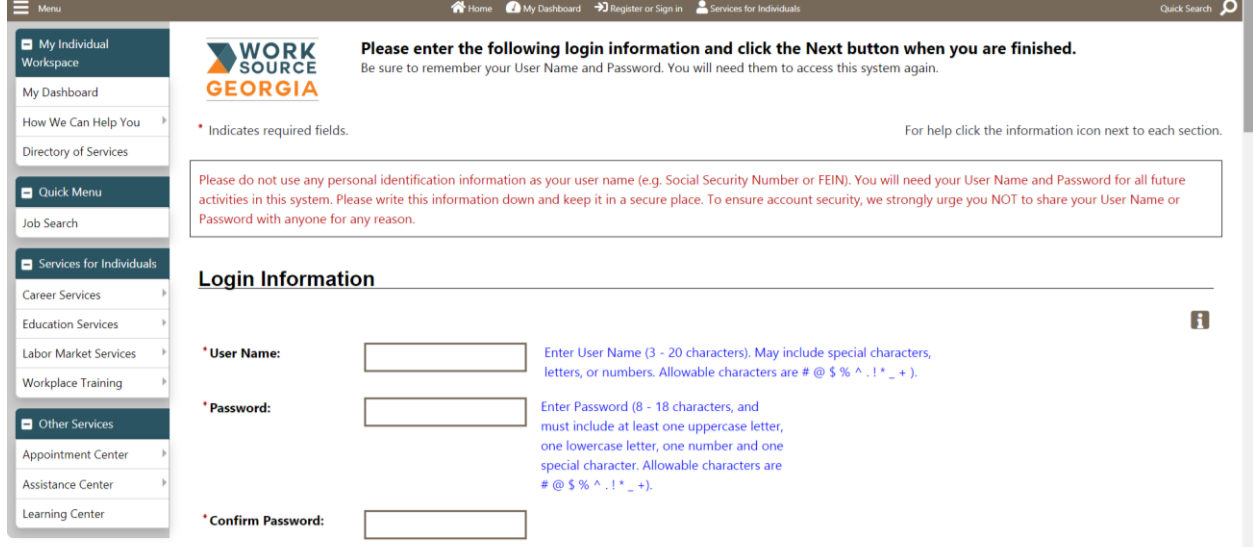

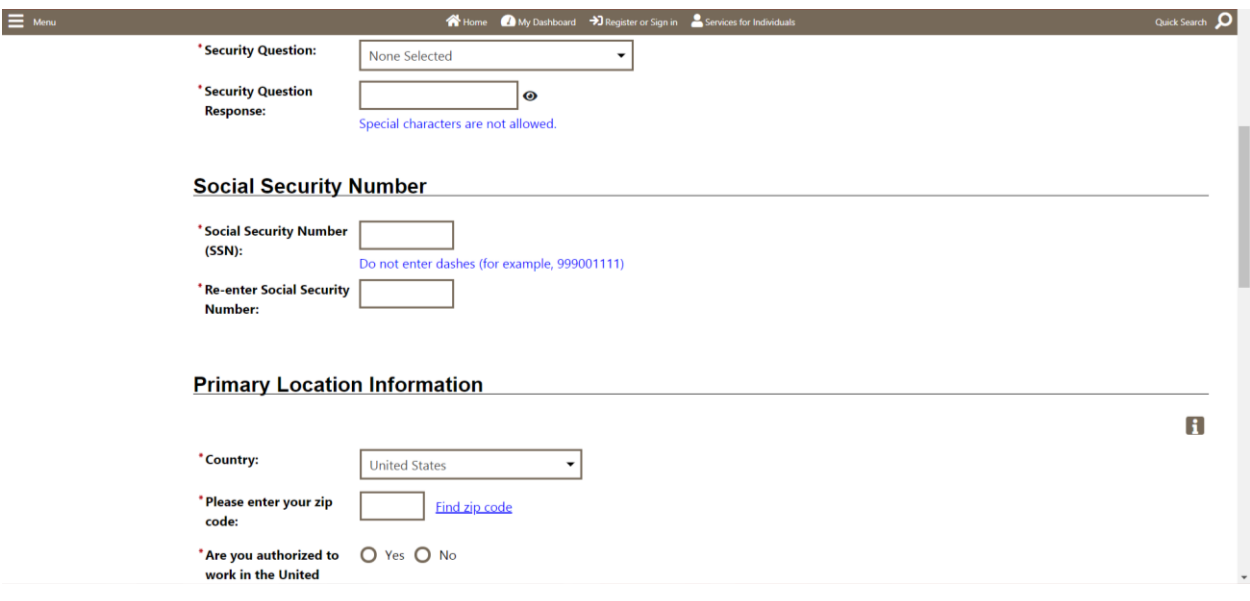

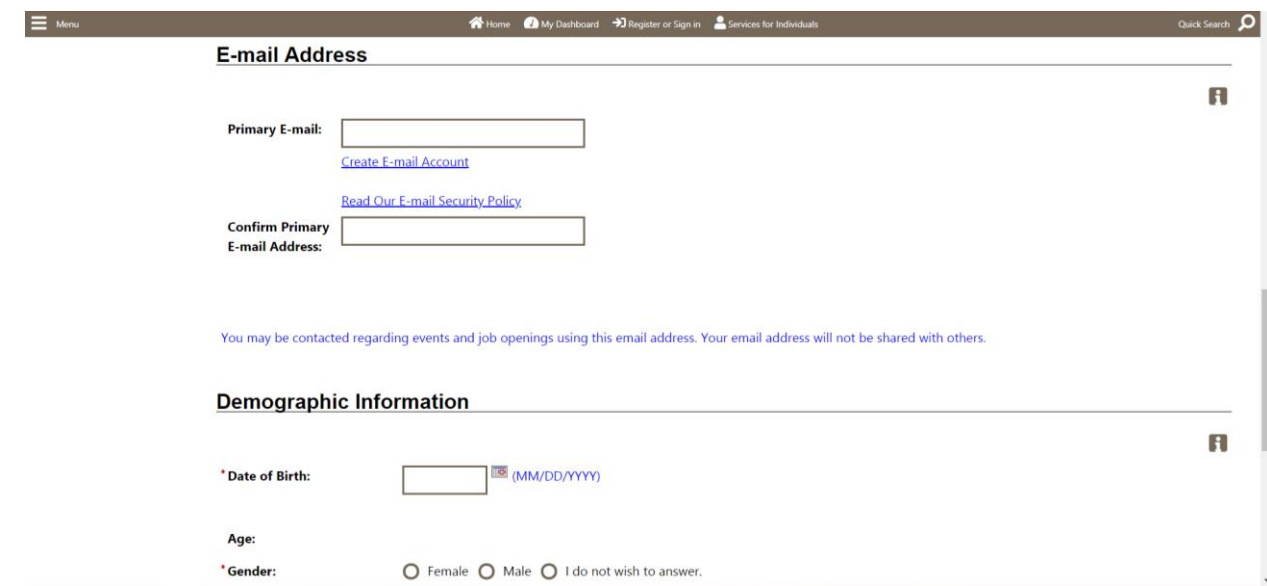

**(Email address will be verified.** If you do not have an email address, click on the link to **Create E-mail Account** to create a new email).

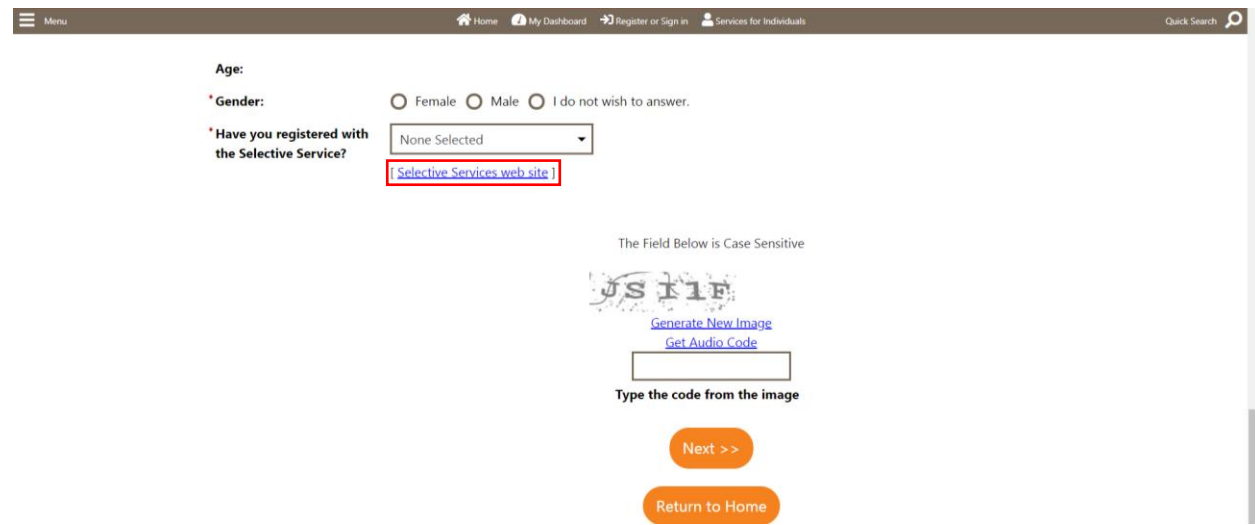

If you are a male and have not registered with the Selective Service, please click on the "Selective Service website" link to connect you to the Selective Service Online Registration site.

## 4. Enter your information.

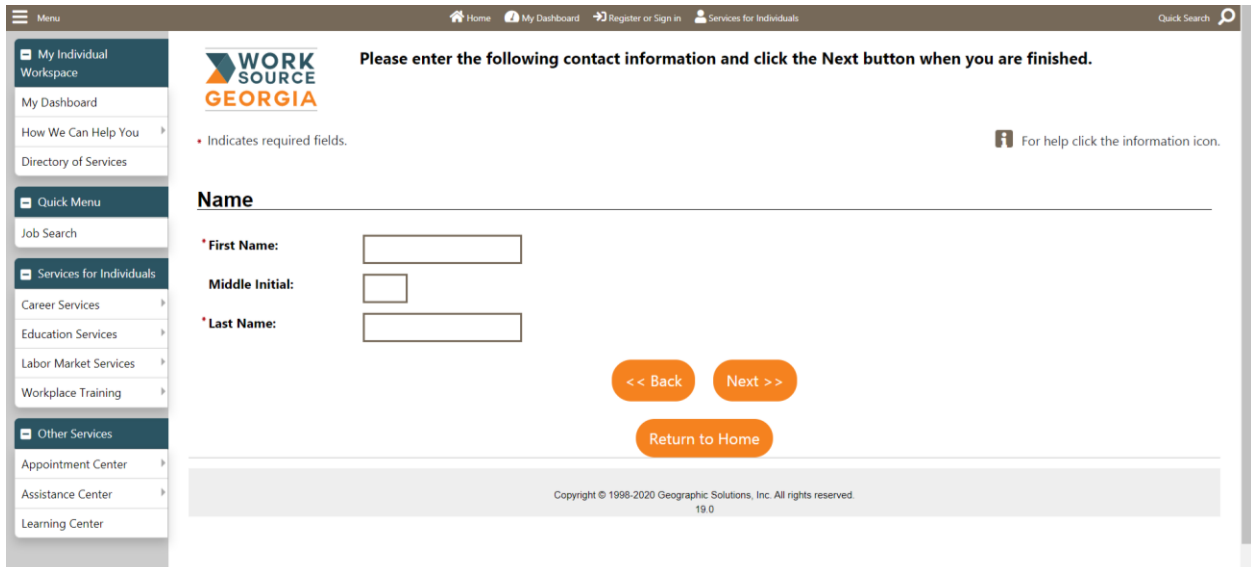

- 5. Go through the series of filling out **all** the following information:
- a. Residential Area/Mailing Address

\*State:

\*Country:

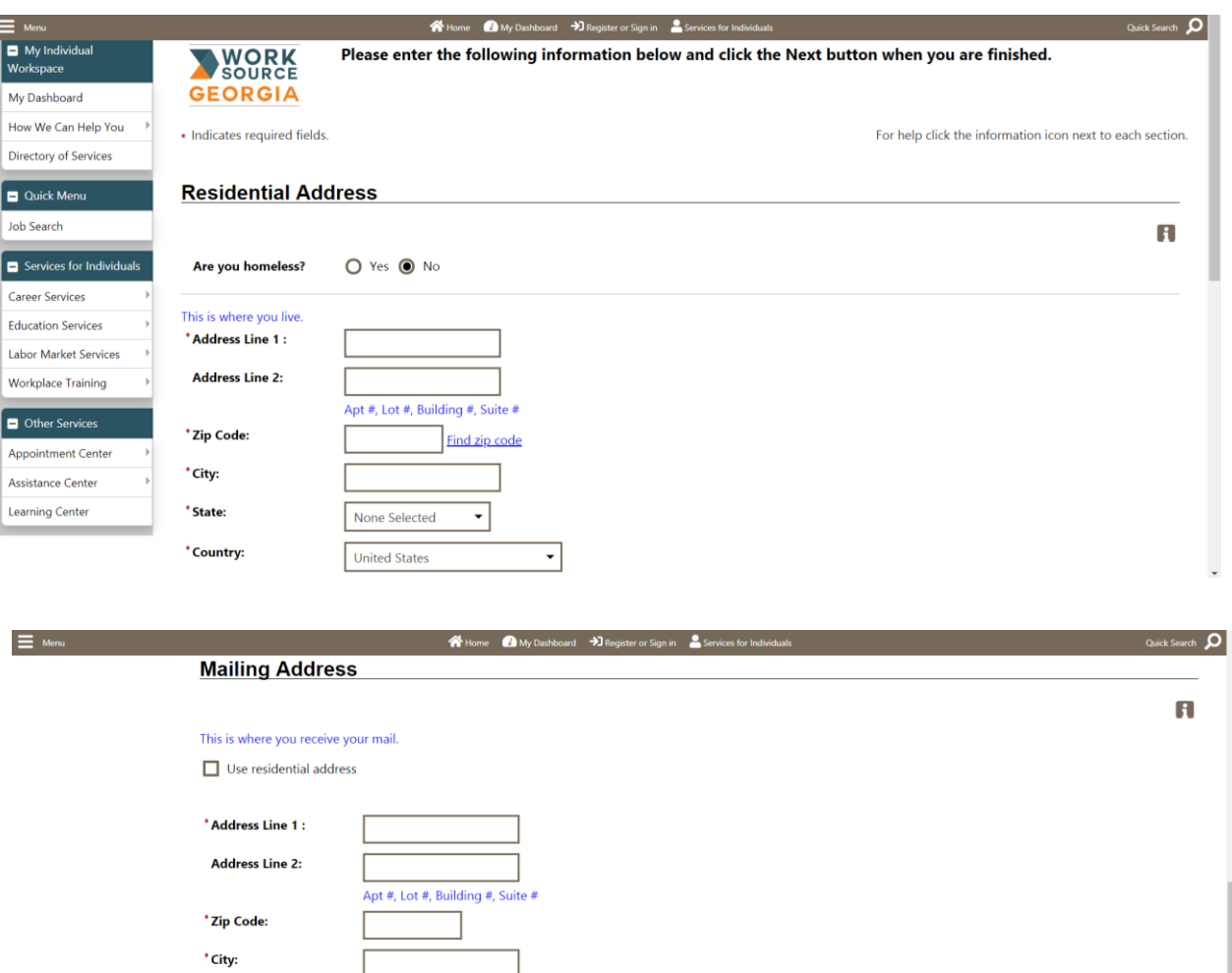

 $\overline{\phantom{0}}$ 

 $\overline{\cdot}$ 

None Selected

**United States** 

#### **b.** Phone Numbers

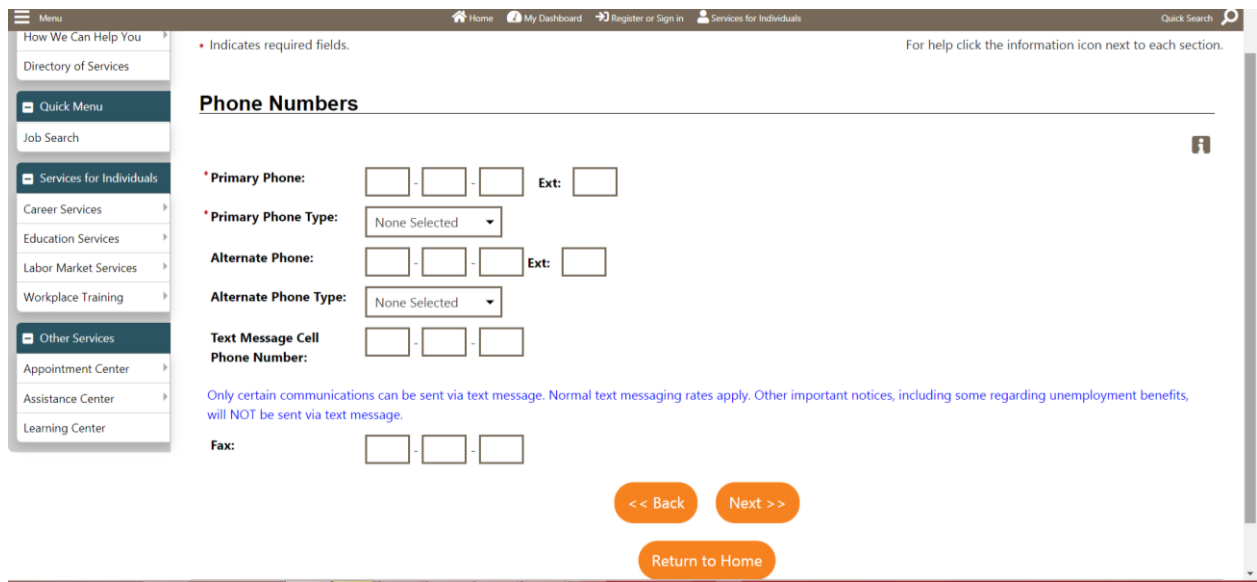

### **c.** Preferred Notification Method & Site Access

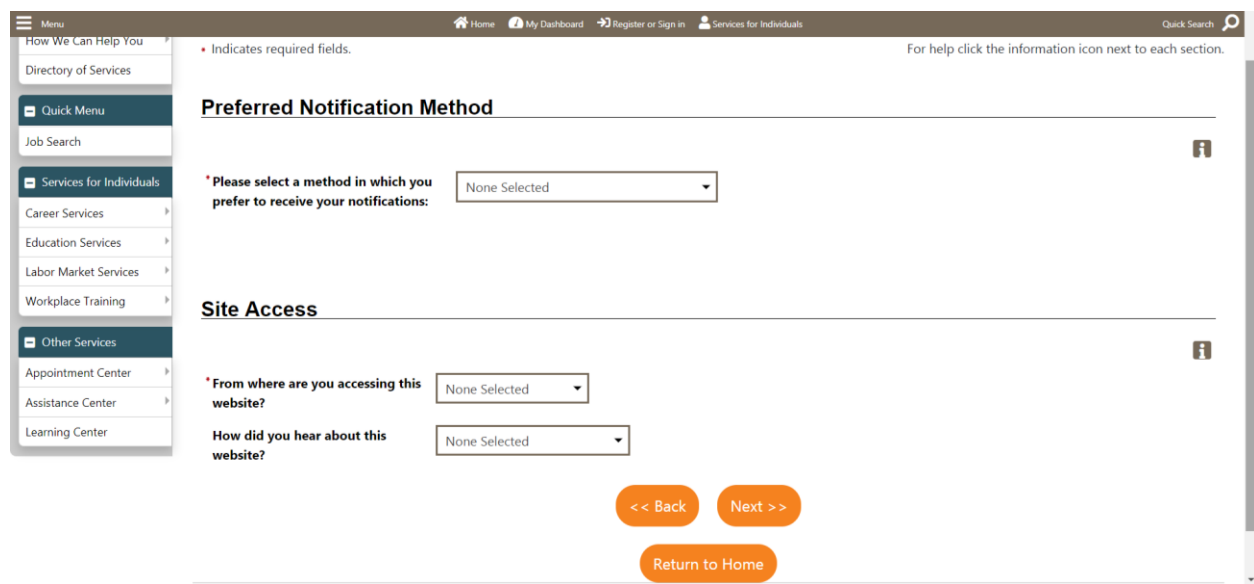

## **d.** Citizenship & Disability

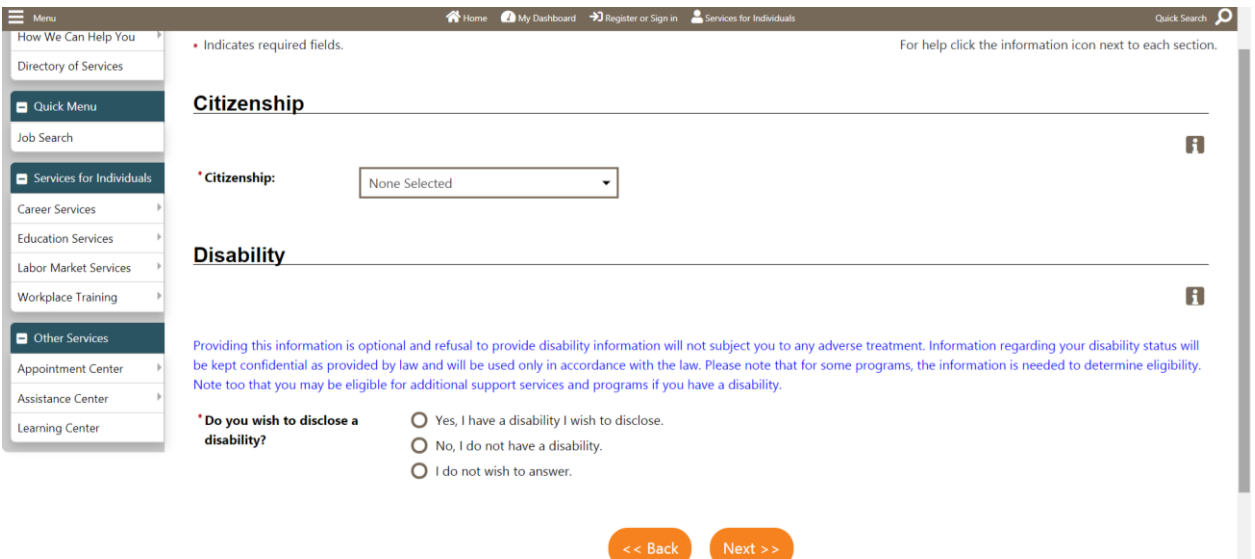

**e.** Education Information

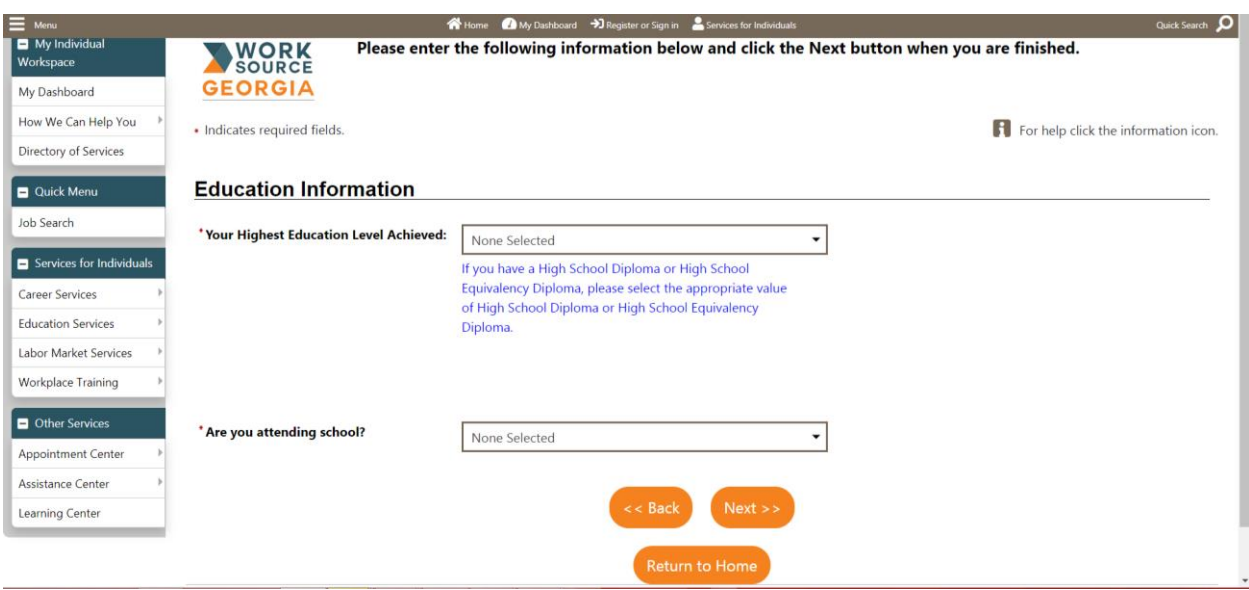

### **f.** Employment Information

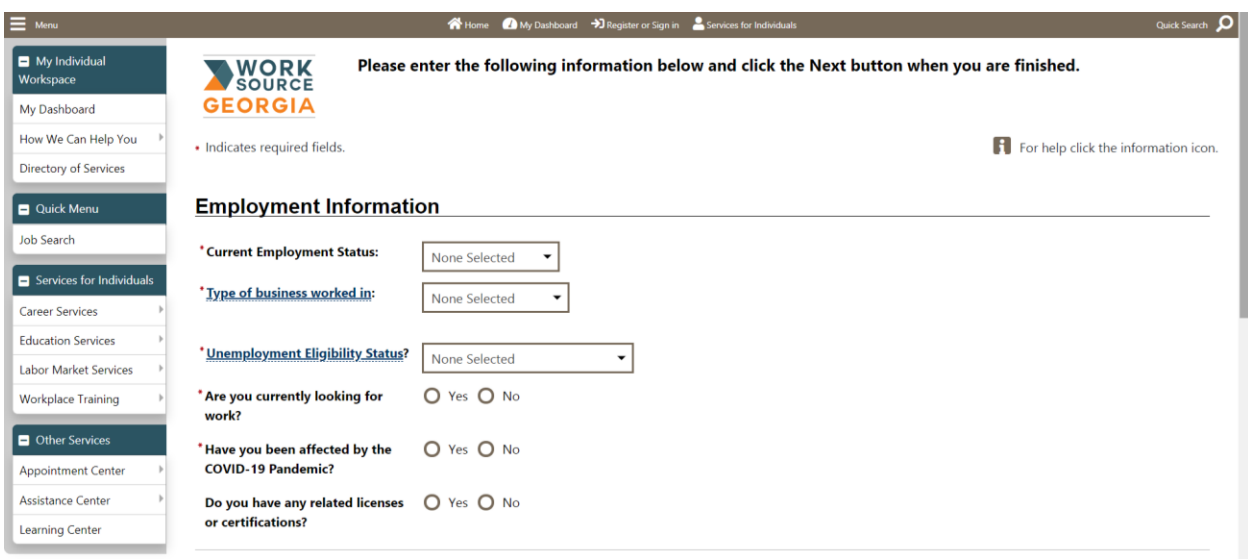

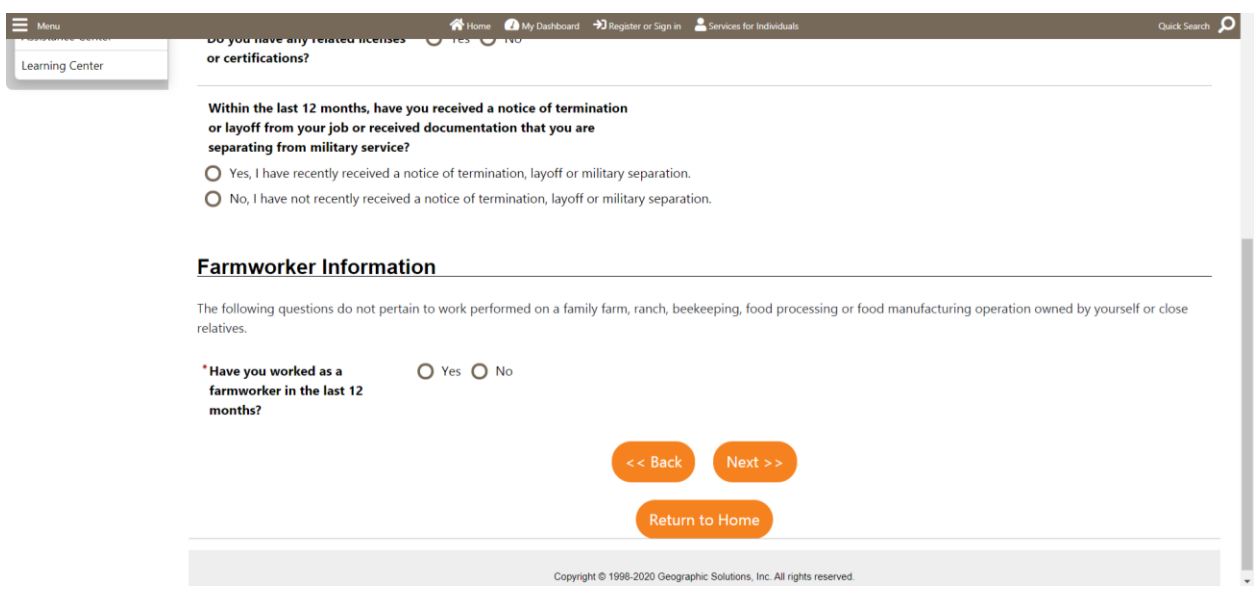

6. Under **Desired Job**, enter your desired job title. As entering the job title, you may see a list of suggested occupations based on what you entered. If you see an occupation that matches, select it.

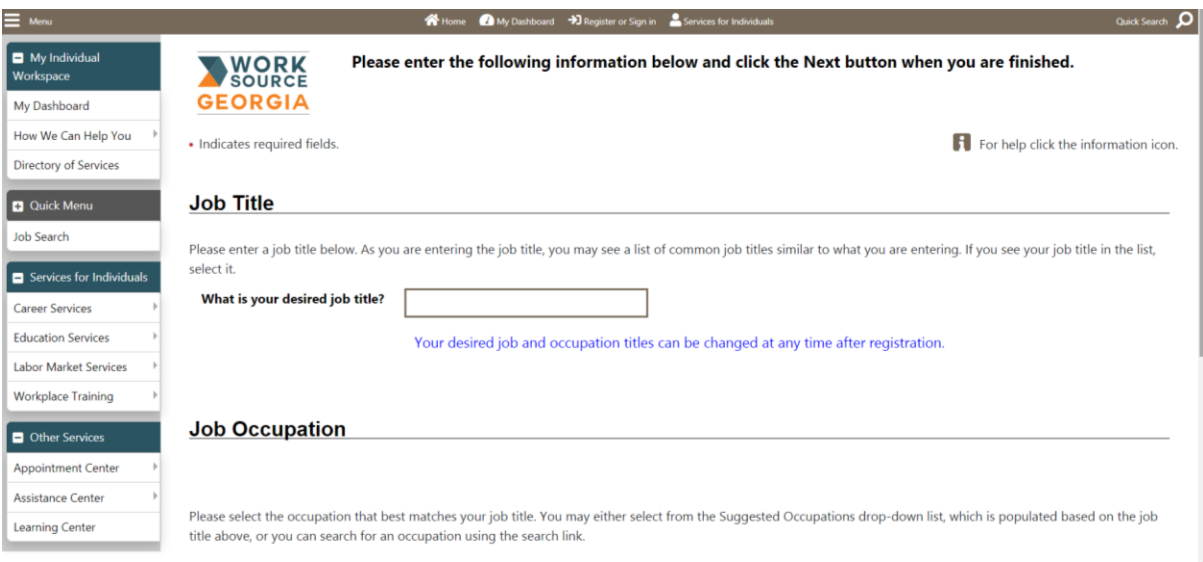

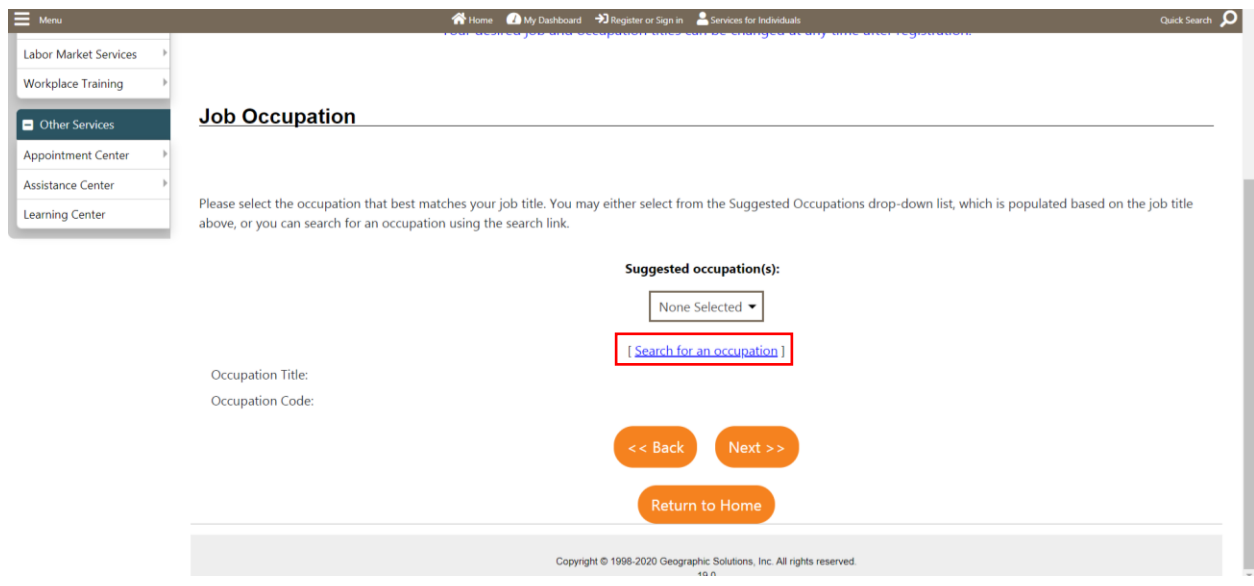

**(If you cannot find an accurate occupation, or if it's empty, click the** *Search for an occupation* **link)**

7. Please select all that apply under **Ethnic Origin**.

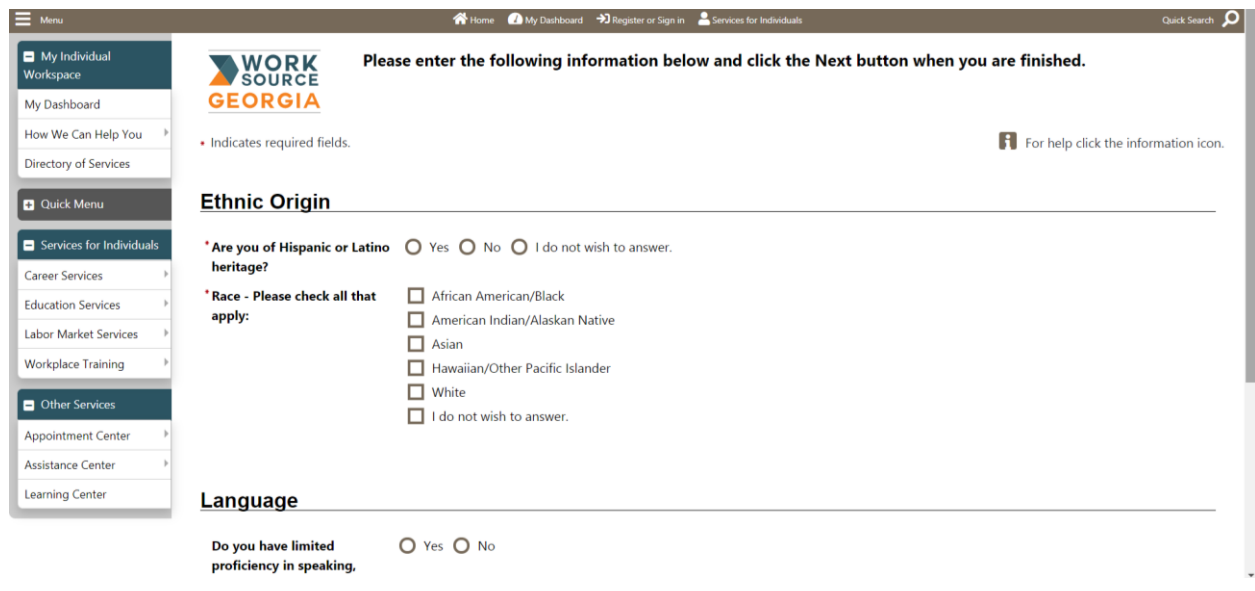

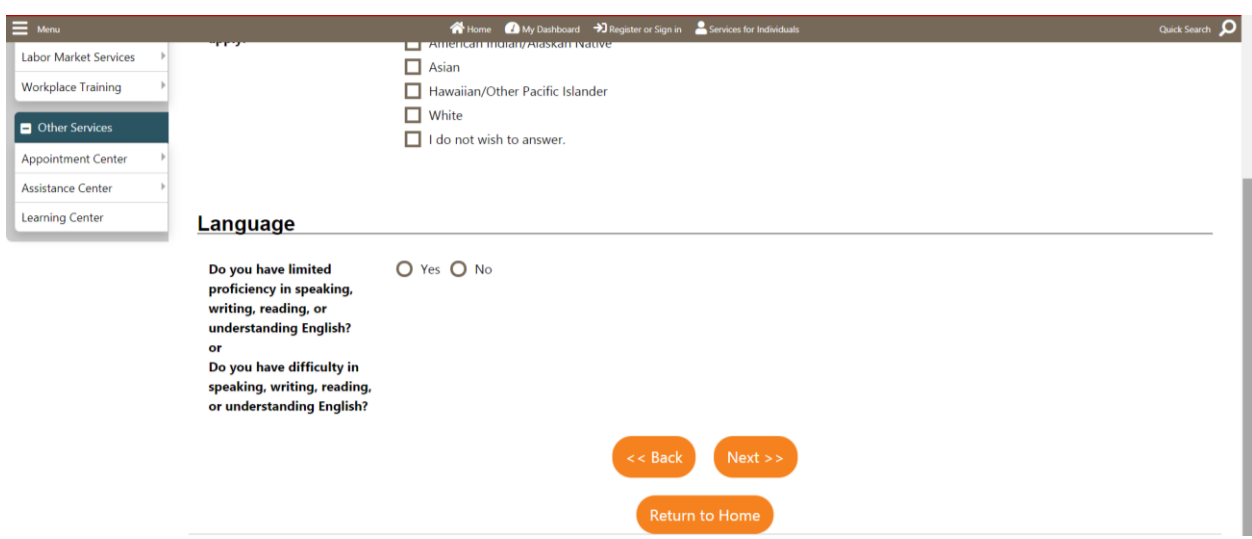

9. Select either yes or no under Military Service and click **Finish**.

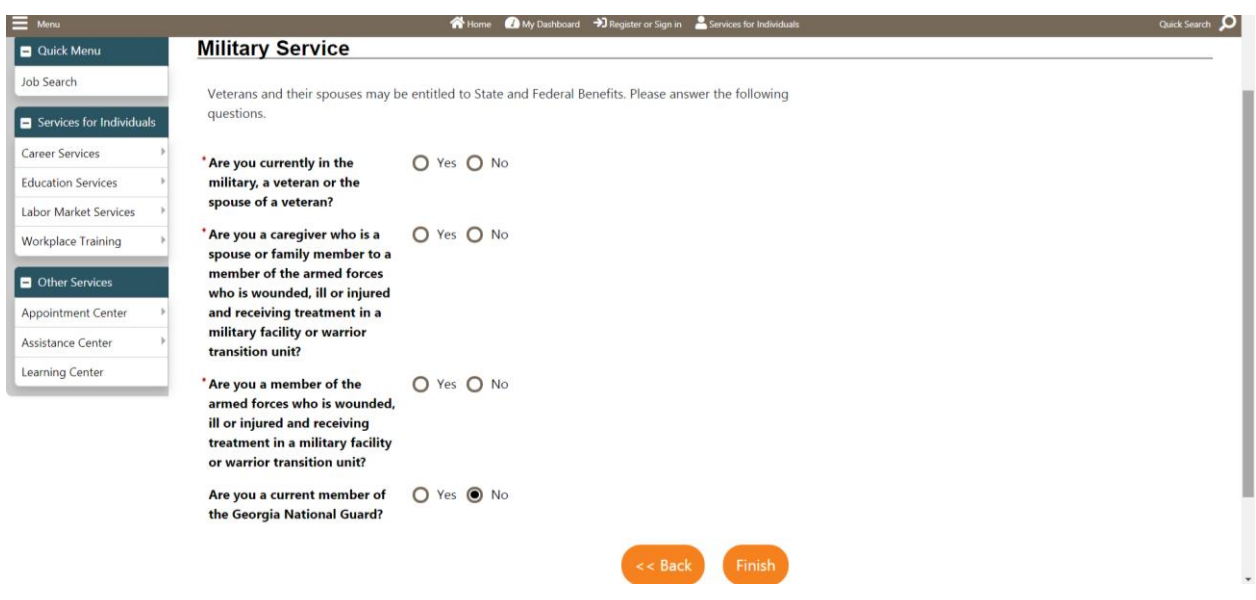

8. This completes your online application! Please click on the **"My Individual Workspace"** tab on the left to start your career search.

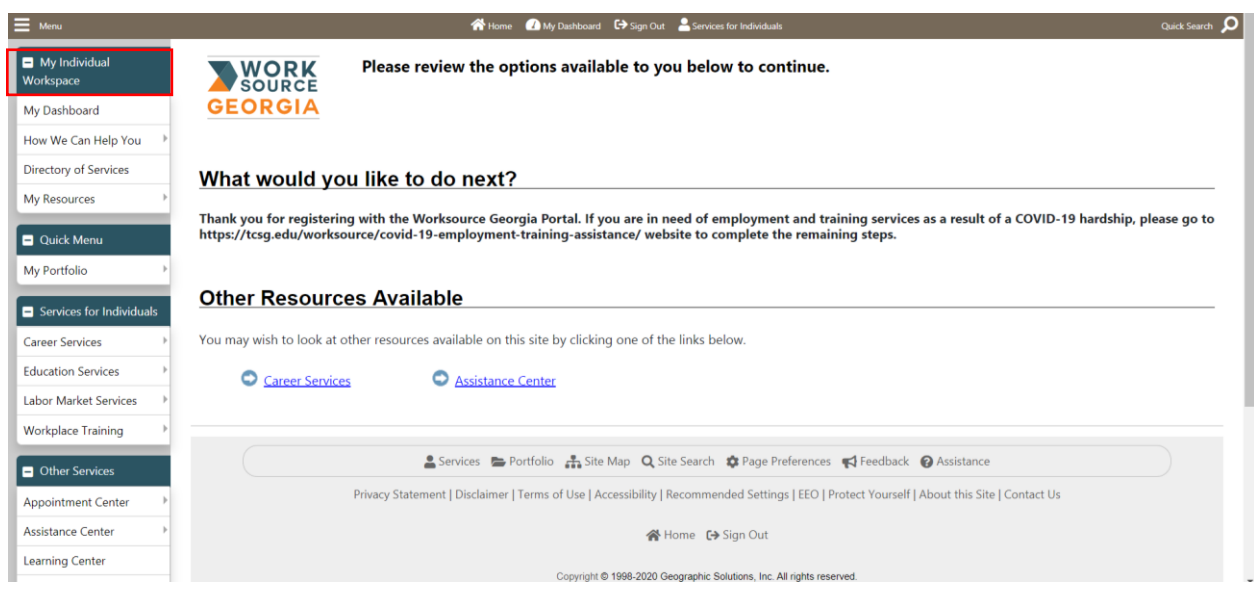

9. You have successfully set up your Georgia Work Ready Online Participant Portal account!

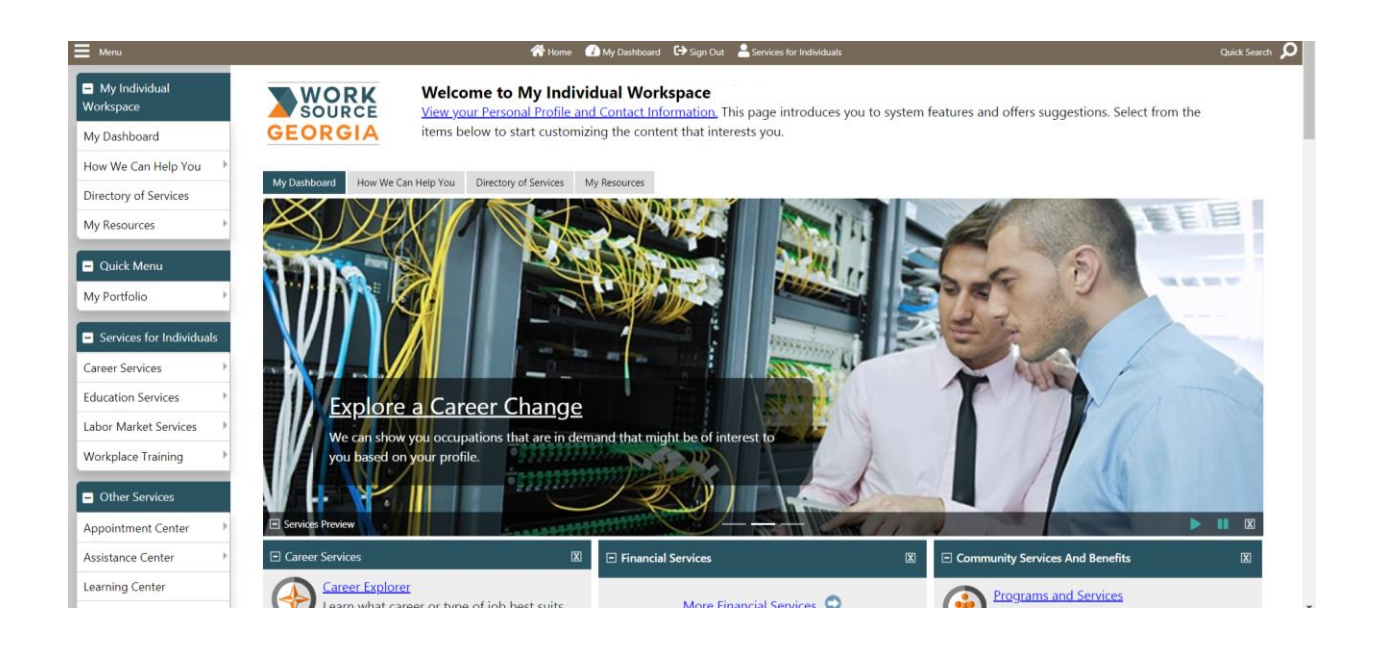